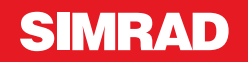

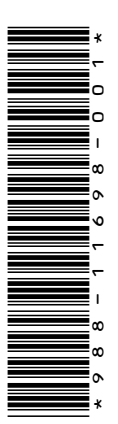

# **ADDENDUM NSO evo2 • softwareversie 5.5**

In dit addendum worden nieuwe functies beschreven die deel uitmaken van de NSO evo2 software release 5.5 en die niet zijn beschreven in de NSO evo2 Bedieningshandleiding of andere documentatie.

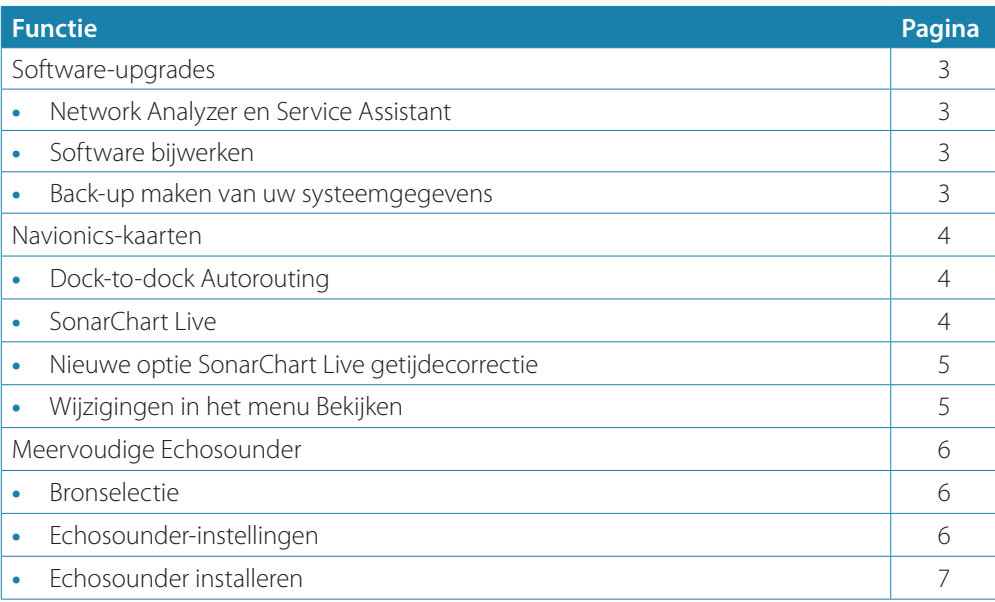

## **Software-upgrades**

De nieuwste software kunt u downloaden van onze website www.simrad-yachting.com. Zorg dat u eerst een back-up maakt van mogelijk waardevolle gebruikersgegevens voordat u een update op de unit uitvoert. Zie *"Back-up maken van uw systeemgegevens"* op pagina 3. Het systeem of de Network Analyzer en Service Assistant kunnen advies geven over beschikbare software-updates.

#### **Network Analyzer en Service Assistant**

Het systeem heeft een ingebouwde Service Assistant die een rapport opstelt van de apparaten die zijn geïnstalleerd op het NMEA 2000- en ethernetnetwerk. Dit bevat informatie over softwareversies, serienummers en informatie uit het instellingenbestand, als hulpmiddel bij vragen op het gebied van technische ondersteuning.

Ga naar de Analyzer, open de pagina Over van het dialoogvenster Systeeminstellingen en selecteer Ondersteuning. De volgende twee opties worden weergegeven:

#### **Rapport opstellen**

Maakt een analyse van uw netwerk en verzoekt u om informatie te geven die nodig is voor ondersteuning. Het rapport bevat informatie die automatisch op het netwerk is verzameld. U kunt screenshots en logbestanden aan het rapport toevoegen. De bijlagen van het rapport mogen maximaal 20 MB groot zijn. U kunt het rapport opslaan op een geheugenkaart en het e-mailen naar ondersteuning, of het direct uploaden als u over een internetverbinding beschikt. Als u eerst de technische ondersteuning belt, kunt u een incidentnummer invoeren om het incident te volgen.

#### **Zoeken naar systeemupdates**

Analyseert uw netwerk en controleert of er updates zijn voor compatibele apparaten.

→ **Notitie:** Laat uw unit verbinding maken met het internet om te controleren of u over de nieuwste softwareversies beschikt. De softwareversies zijn up-to-date tot het moment dat u uw unit voor het laatst heeft bijgewerkt of verbinding heeft laten maken met internet.

## **Software bijwerken**

- **→ Notitie:** Verwijder de cartografische kaarten uit uw unit en plaats een geheugenkaart met voldoende vrije ruimte voordat u software-updates downloadt of rapporten opstelt en opslaat op de geheugenkaart.
- → **Notitie:** Schakel het MFD of het apparaat niet uit tot de update is voltooid of tot u wordt gevraagd de unit of het apparaat opnieuw op te starten.
- **1.** Als uw MFD is verbonden met internet, kunt u de software-update vanuit het dialoogvenster **Updates** downloaden naar een geheugenkaart. U kunt de softwareupdate ook vanaf www.simrad-yachting.com downloaden naar een geheugenkaart die is geplaatst in een smart apparaat of een pc die verbonden is met internet.
- **2.** Plaats de kaart waarop de software-updates staan in uw MFD.
- **3.** Selecteer in het dialoogvenster **Updates** het item dat u wilt bijwerken en volg de instructies.

Nadat u de instructies hebt opgevolgd, wordt de update uitgevoerd. U wordt mogelijk gevraagd het apparaat opnieuw op te starten om de update te voltooien. U kunt apparaten ook later, op een geschikter moment opnieuw opstarten om de update te voltooien.

#### **Back-up maken van uw systeemgegevens**

Door u aangemaakte waypoints, routes en Tracks zijn opgeslagen op uw systeem. Het wordt aanbevolen deze bestanden en uw instellingsbestanden regelmatig te kopiëren, als onderdeel van uw back-upprocedure. U kunt de bestanden kopiëren naar een kaart die in de kaartlezer is geplaatst.

Er zijn geen indelingsopties voor de export van het systeeminstellingsbestand. De volgende uitvoerindelingen zijn beschikbaar voor het exporteren van waypoints, routes en Tracksbestanden:

#### • **Gebruikersgegevensbestand versie 5**

Wordt gebruikt voor het importeren en exporteren van waypoints en routes met een gestandaardiseerde, universeel unieke identificatie (UUID) en is een zeer betrouwbare en gebruiksvriendelijke methode. De gegevens bestaan onder meer uit informatie over de tijd en datum waarop een route is aangemaakt.

• **Gebruikersgegevensbestand versie 4** Dit kan het beste gebruikt worden bij de overdracht van gegevens van het ene naar het andere systeem, omdat hierin alle extra gegevens staan die deze systemen vastleggen.

- **Gebruikersgegevensbestand 3 (zonder diepte)** Dient gebruikt te worden bij de overdracht van gebruikersgegevens van het ene systeem naar een verouderd product (Lowrance LMS, LCX)
- **Gebruikersgegevensbestand 2 (zonder diepte)** Kan gebruikt worden bij de overdracht van gebruikersgegevens van het ene systeem naar een verouderd product (Lowrance LMS, LCX)
	- **GPX (GPS Exchange, zonder diepte)**

Dit is het meest gebruikte formaat op het web en wordt wereldwijd door de meeste GPSsystemen gebruikt. Gebruik dit formaat als u gegevens overzet naar de unit van een concurrent.

#### • **Northstar.dat (zonder tracks)**

Wordt gebruikt voor de overdracht van gegevens naar een verouderd Northstar-apparaat.

# **Navionics-kaarten**

Voor sommige Navionics-functies zijn de recentste gegevens van Navionics vereist. Voor deze functies wordt een bericht weergegeven dat de functie niet beschikbaar is als niet de juiste Navionics-kaart(en) of het juiste kaartgeheugen zijn geplaatst. Voor meer informatie over de vereisten voor deze functies raadpleegt u www.navionics.com

## **Dock-to-dock Autorouting**

De naam van de Navionics optie **Autorouting** is gewijzigd in **Dock-to-dock Autorouting**.

U gebruikt Dock-to-dock Autorouting op dezelfde manier als u Autorouting gebruikte. Raadpleeg voor meer informatie de bedieningshandleiding. Bovendien wordt Snelle info ondersteund.

→ **Notitie:** Units die zijn bedoeld voor verkoop in de VS beschikken niet over Dock-to-dock Autorouting mogelijkheden. Dock-to-dock Autorouting functies zijn uitgeschakeld op alle niet-VS units wanneer deze worden gebruikt in de Amerikaanse territoriale wateren.

#### Snelle info

Waarschuwingssymbolen worden weergegeven op de routeonderdelen om mogelijke gevaarlijke onderdelen aan te geven (bijvoorbeeld 'Ondiep water'). Selecteer het waarschuwingssymbool om het pop-upvenster met snelle info weer te geven, waar u ziet wat het mogelijke gevaar is.

## **SonarChart Live**

SonarChart Live is een livefunctie waarbij het apparaat een overlay maakt van dieptecontouren op basis van uw eigen sonargeluiden.

Druk in het Navionics-kaartmenu op **Overlay** en vervolgens op **SonarChart Live** om dit als overlay op de kaart weer te geven.

Wanneer u SonarChart Live Overlay selecteert, wordt het menu uitgevouwen en worden de opties van SonarChart Live weergegeven. Gebruik de optie om de transparantie en minimale diepte in te stellen.

#### **Transparantie**

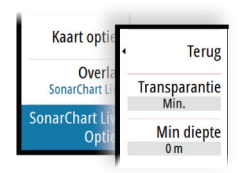

De SonarChart Live-overlay wordt weergegeven boven op andere kaartgegevens. Bij minimale transparantie zijn de kaartgegevens volledig bedekt. Pas de transparantie aan zodat de kaartdetails zichtbaar zijn.

#### Minimum diepte

Hiermee past u aan wat SonarChart Live beschouwt als veiligheidsdiepte. Dit is van invloed op het kleurgebruik in het SonarChart Live-gebied. Wanneer het vaartuig de veiligheidsdiepte nadert, verandert het SonarChart Live-gebied geleidelijk van eenvoudig grijs/wit in rood.

#### **Nieuwe optie SonarChart Live getijdecorrectie**

De nieuwe optie SonarChart Live getijdecorrectie is toegevoegd aan het dialoogvenster Kaartinstellingen.

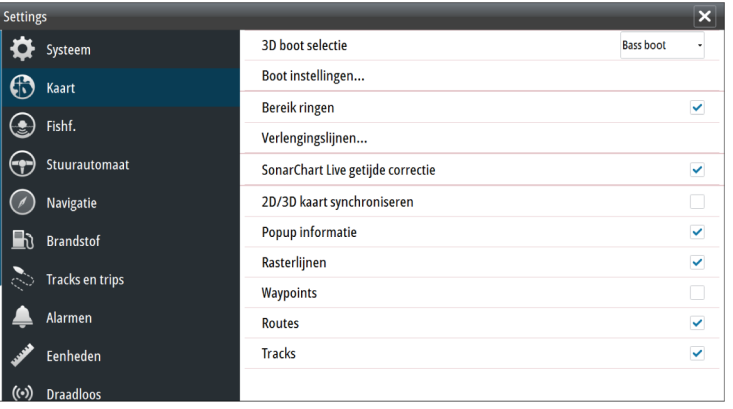

#### SonarChart Live getijde correctie

Wanneer deze functie geselecteerd is, gebruikt de getijdecorrectie informatie van getijdestations in de buurt (indien beschikbaar) om de diepte aan te passen die SonarChart Live gebruikt wanneer de sonar wordt vastgelegd.

## **Wijzigingen in het menu Bekijken**

De naam van de Navionics functie **Fish N' Chip** is gewijzigd in **SonarChart**. De menuoptie **SC Density** is nieuw voor SonarChart Live.

De naam van de menuoptie **Dieptebereik markeren** is gewijzigd in **Vis afstand**.

#### **SonarChart**

Het systeem biedt ondersteuning voor de functie Navionics SonarChart. SonarChart toont een bathymetrische kaart met contourdetails op hoge resolutie en standaardnavigatiegegevens. Raadpleeg voor meer informatie www.navionics.com.

#### SC Density

Hiermee beheert u de dichtheid van de contouren in SonarChart en SonarChart Live.

#### Vis afstand

Selecteer het bereik van de diepten die Navionics met een andere kleur moet vullen.

Zo kunt u een bepaald dieptebereik markeren als u wilt vissen. Dit bereik is net zo nauwkeurig als de gegevens op de onderliggende kaart. Dat betekent dat als de kaart een interval van 5 meter heeft voor contourlijnen, ook de arcering wordt afgerond naar de dichtstbijzijnde beschikbare contourlijn.

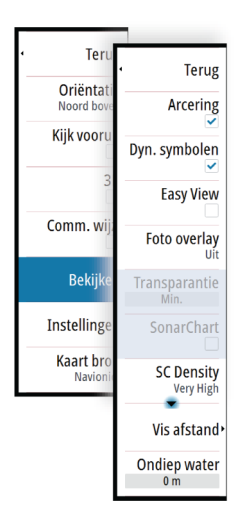

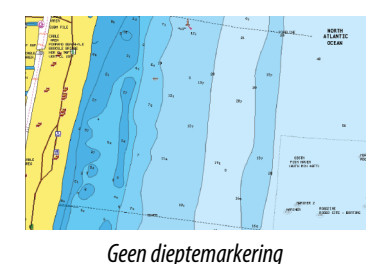

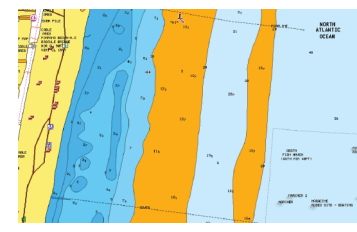

*Geen dieptemarkering Bereik dieptemarkering: 6 tot 12 meter*

# **Meervoudige Echosounder**

U kunt twee Echosounder bronnen tegelijkertijd weergeven via een gesplitst paneel.

U kunt het Echosounder paneel selecteren en vervolgens de menuoptie **Bron** om de bron voor het beeld in dat paneel op te geven.

De bron kan de interne Echosounder, een ander MFD in het Ethernet netwerk of een Echosounder module zijn.

## **Bronselectie**

Selecteer het Echosounder paneel en vervolgens de menuoptie **Bron** om de Echosounder weergavebron op te geven.

→ **Notitie:** Bij gebruik van twee transducers op hetzelfde frequentiebereik kan er interferentie ontstaan tussen de twee transducers en worden deze in het beeld mogelijk weergegeven als verticale lijnen. U kunt dit voorkomen door een transducer in te stellen op een frequentiebereik (bijvoorbeeld Medium CHIRP) en de andere transducer op een ander frequentiebereik (bijvoorbeeld High CHIRP) met de menuoptie Frequentie.

## **Echosounder-instellingen**

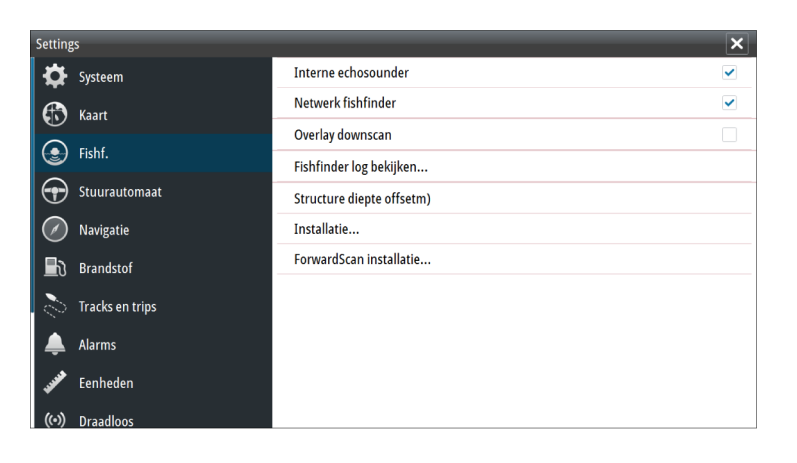

#### Interne Echosounder

Druk hierop om de interne Echosounder beschikbaar te maken voor selectie in het Echosounder menu. Zie *"Bronselectie"* op pagina 6.

Wanneer dit is uitgeschakeld, wordt de interne Echosounder in de unit uitgeschakeld. Deze wordt niet weergegeven als Echosounder bron voor een unit in het netwerk. Selecteer deze optie op een unit in uw netwerk waarop geen transducer is aangesloten.

#### Structure diepte offset

Instelling voor structuurtransducers.

Alle transducers meten de waterdiepte van de transducer tot de bodem. Daardoor zijn de gemeten waterdiepten exclusief de afstand tussen de transducer en het laagste punt van de boot in het water of de afstand van de transducer tot het wateroppervlak.

Doe het volgende om de diepte vanaf het laagtepunt van de boot tot aan de bodem weer te gegeven. Voordat u de structuur-offset instelt, meet u de afstand vanaf de

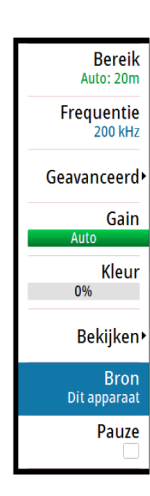

structuurtransducer tot aan het laagste punt van de boot in het water. Als die afstand bijvoorbeeld 0,3 m (1 ft) is, dan wordt de invoer (minus) -0,3 m (-1 ft).

Doe het volgende om de diepte vanaf het wateroppervlak tot aan de bodem weer te gegeven. Voordat u de structuur-offset instelt, meet u de afstand vanaf de structuurtransducer tot het wateroppervlak. Als die afstand bijvoorbeeld 0,3 m (1 ft) is, wordt de invoer (plus ) 0,3 m (1 ft).

Bij een instelling van 0 (nul) wordt de diepte weergegeven als de afstand vanaf de transducer tot aan de bodem.

## **Echosounder installeren**

Gebruik dit dialoogvenster voor het configureren van beschikbare Echosounder-bronnen.

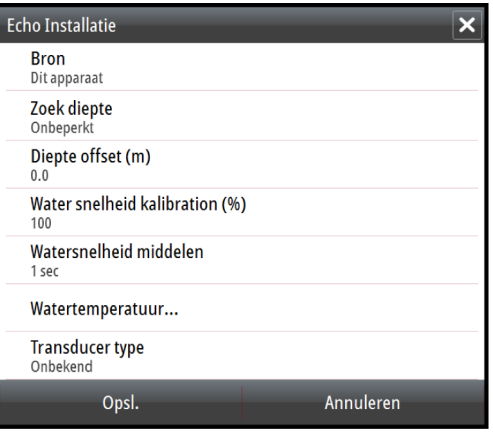

#### Bron

Selecteer deze optie om een lijst van Echosounder-bronnen weer te geven die beschikbaar zijn voor configuratie. De instellingen die u configureert in de rest van het dialoogvenster gelden alleen voor de geselecteerde bron. De bronnen in dit dialoogvenster zijn beschikbaar voor selectie om weer te geven op het beeld in het Echosounder-paneel.